### APP-MANUAL

### LADE DIE APP HERUNTER

Suche und finde die App im Google Play Store oder im Apple App Store. Alternativ kannst du deine Beobachtungen auch auf der Website des Projekts eingeben.

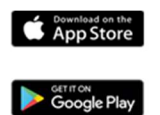

## EIN KONTO REGISTRIEREN + EINLOGGEN

Registriere dich beim ersten Öffnen der App in einem SPOTTERON-Account mit deiner E-Mail-Adresse, deinem Benutzernamen mit ≥ 6 Buchstaben und einem Passwort mit ≥ 8 Buchstaben. Du kannst sofort loslegen und Beobachtungen auf der Karte eintragen. Wenn du dich abgemeldet hast oder lange inaktiv warst, kannst du dich jederzeit mit deiner E-Mail-Adresse und dem gewählten Passwort wieder anmelden.

### ÜBERSICHT ÜBER DIE APP

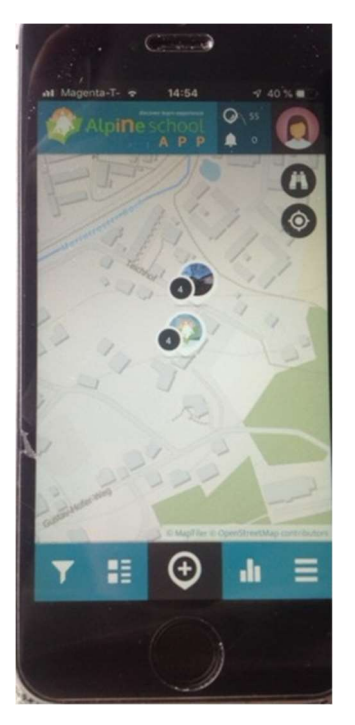

Die App startet an deinem Standort und du kannst Spots und Stapel sehen, die bereits auf der Karte platziert wurden. In der oberen rechten Ecke siehst du die aktuelle Anzahl der gemachten Beobachtungen, neue Benachrichtigungen und dein Benutzerprofil. Unten findest du die Filterfunktion, die neuesten Einträge, Statistiken und das Menü.

#### $_{\oplus}$ NEUEN SPOT HINZUFÜGEN

Um einen neuen Spot hinzuzufügen, klicke einfach auf das Symbol mit dem Pluszeichen. Du kannst das Symbol © verwenden, um auf deinen aktuellen Standort zu springen, wenn dein GPS eingeschaltet ist. Du kannst auch die Adressensuche verwenden oder die Karte manuell an deinen Standort verschieben. Die Positionsmarkierung zeigt dir, wo auf der Karte dein Spot platziert wird. Befindet sich die Positionsmarke an der richtigen Stelle, fülle alle Felder des Fragebogens von oben nach unten aus.

### KATEGORIE AUSWÄHLEN

Die Beobachtungselemente können verschiedenen Kategorien zugeordnet werden. Wähle die richtige Kategorie für dein Beobachtungselement.

## FÜGE EIN FOTO ZUR BEOBACHTUNG HINZU

Mach ein schönes Foto, um deine Beobachtung für andere Benutzer sichtbar zu machen. Du kannst auch ein Foto aus deiner Fotogalerie verwenden, um deine Beobachtung zu ergänzen.

### BEOBACHTUNG SPEICHERN

Nachdem du auf "Speichern" geklickt hast, wird der Spot der Karte hinzugefügt. Mit dem  $\blacksquare$ Symbol unten rechts kannst du Deine Beobachtung auch zur Warteliste hinzufügen und später hochladen, falls du während der Beobachtung keine Internetverbindung hast. Nach Abschluss des Uploads erhältst du eine Meldung, dass es erfolgreich zur Karte hinzugefügt wurde, und du siehst alle Informationen in einer Übersicht. Wenn Du von der Warteliste hochladest, wird immer das Datum hinzugefügt, an dem du die Beobachtung eingegeben hast und nicht das Datum, an dem du sie tatsächlich hochgeladen hast.

## SPOT AKTUALIESIEREN

Alle auf der Karte sichtbaren Spots können aktualisiert werden. Durch das Aktualisieren von Spots werden Änderungen im Laufe der Zeit sichtbar, so werden häufig wertvolle Daten hinzugefügt. Um eine Stelle zu aktualisieren, klicke zuerst auf den Spot und sobald der Spot geöffnet ist, klicke auf das Symbol auf der Karte. Danach ist es genau das Gleiche wie bei der ersten Eingabe einer Beobachtung. Auf der Karte und unter deinem letzten Eintrag siehst

du alle Aktualisierungen, die dem Spot bisher hinzugefügt wurden.

# SPOT BEARBEITEN

Wenn du beim ersten Hinzufügen oder Aktualisieren deines Spots einen Fehler gemacht hast, kannst du deine Beobachtung später mit dem Stiftsymbol bearbeiten.

### **\*** STELLE LÖSCHEN

Wenn du eine Beobachtung löschen möchtest, klicke auf das Symbol mit drei Punkten übereinander und wähle "Spot löschen". Wenn es sich um einen Spot mit Aktualisierungen handelt, wird nur der ausgewählte Eintrag gelöscht.

# **FILTER**

Hier kannst du die ausgewählten Spots nach dem Zeitraum, in dem sie eingegeben wurden, und / oder nach der Kategorie filtern. Auf der Karte siehst du jetzt nur die gewünschten Spots. Vergiss nicht, den Filter zurückzusetzen, um alle Spots wieder sehen zu können.

# **NEUE SPOTS**

Wenn du auf das Symbol "neue Spots"der klickst, werden die zuletzt hinzugefügten Spots angezeigt.

# **RANKING**

Das Ranking zeigt dir die zehn Benutzer, die die meisten Beobachtungen hinzugefügt haben.

# MENÜ

In der Seitenleiste findest du unter anderem weitere Informationen zum Projekt, "Wartende Spots", die du noch nicht hochgeladen hast, Benachrichtigungen, dein Profil, persönliche Einstellungen (zum Beispiel Sprache und Kartenhintergrund), das Intro-Handbuch, die Suchfunktion, um andere Benutzer zu finden und eine Schaltfläche zum Abmelden.

# **PROFIL & ANDERE NUTZER**

Durch Klicken auf dein eigenes Profil in der oberen rechten Ecke gelangst du zu deinem eigenen Benutzerprofil. Dort findest du auch eine Zeitleiste der Aktivitäten anderer Nutzer, die deine Einträge verfolgen, eine Übersicht der von dir hinzugefügten Spots sowie dein eigenes Profil, das du durch Klicken auf das Stiftsymbol bearbeiten kannst. Ganz rechts findest du auch Listen der Nutzer, denen du folgst bzw. die dir folgen.

#### APP-Manual – Deutsch

## **GEFÄLLT MIR & KOMMENTARE**

Wenn Dir die Beobachtung eines anderen Nutzers gefällt, kannst du dies zeigen, indem du auf das Herz klickst, um es zu "liken".

### SPOTS KOMMENTIEREN

Du kannst die Spots anderer Nutzer kommentieren. Auf diese Weise kannst du Fragen stellen oder bei Bedarf helfen.

### SPOTS TEILEN

Durch Klicken auf das Teilen-Symbol kannst du deine Spots über Facebook, Twitter und Google+ teilen. Wenn du den Link kopierst, kannst du ihn auch über ein Medium deiner Wahl freigeben, z. B. per E-Mail.

### NUTZERN FOLGEN / NICHT MEHR FOLGEN

Wenn Du neue Einträge bestimmter Nutzer nicht verpassen möchtest, kannst du diesen folgen. Alles was du tun musst, ist einen der Einträge des Nutzers anzuklicken und "Folgen" anklicken. Im Menü kannst du auch nach Benutzernamen suchen.

### ERSTE HILFE, WENN ETWAS NICHT FUNKTIONIERT!

### FEHLERMELDUNG: NICHT EINGELOGGT

Wenn beim Speichern deines Spots eine Fehlermeldung wie "Sie sind nicht eingeloggt" erscheint, speichere deine Beobachtung zuerst als Entwurf. Du findest ihn wieder in den "Wartelisten" und kannst ihn nach dem erneuten Einloggen hochladen.

### KEINE DATENVERBINDUNG BEIM BEOBACHTEN

Du kannst trotzdem eine Beobachtung machen und diese als Entwurf für später speichern. Du findest den Entwurf in der Seitenleiste unter "Wartelisten" und lädst ihn hoch, wenn du wieder eine Internetverbindung hast. Es ist auf jeden Fall gut und wichtig, die Beobachtung zu sammeln, wenn du sie machst. Es wird das tatsächliche Datum der Beobachtung und nicht das Datum des Uploads gespeichert.

### GPS-ORTUNG FUNKTIONIERT NICHT

Wenn das Fadenkreuz nicht zu deinem aktuellen Standort springt, kannst du ihn auch über die Adressensuche finden oder die Karte händisch zu deinem aktuellen Standort verschieben. Wenn du automatisch lokalisiert werden möchtest, kannst du das GPS einschalten (falls es noch nicht eingeschaltet war), die App erneut öffnen, einige Sekunden warten und auf das  $\bullet$  Symbol klicken (siehe "Neuen Spot hinzufügen").

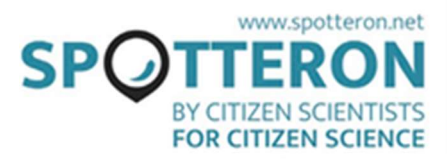